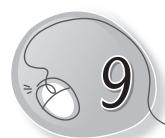

# Fun with Scratch

### **LESSON PLAN**

#### After this lesson, students will be able to:

- » Define a programming language.
- » Recall LOGO done previously.
- » Define Scratch as a programming language.
- » Label parts of the Scratch window.
- » Describe each component of the Scratch window.
- » Add, delete and change sprites on the stage.
- » Use simple commands from the Looks and Motion blocks.

#### WARM UP

Name some of the programming languages which you have learned in your previous classes.

Ans. Do it yourself.

### **CHAPTER NOTES**

- » Computers don't understand English. You have to give them instructions in special computer languages that they can understand.
- » Scratch is one such computer language.
- » In Scratch, Sprites (objects) are manipulated on the stage (background) using various Scripts (small program segments).

- » Each sprite has its own set of scripts to control its behaviour and how it interacts with other sprites and events.
- » Scratch helps to create a program by simply dragging the blocks in the Script Area.
- » Menu bar consists of various sprite-related tasks and commands.
- » Scratch logo button takes you to the home page of the Scratch web page.
- » Globe button is used to change the interface language.
- » File menu consists of commands to open, save, open a new project, etc.
- » Edit menu consists of options to adjust the stage layout or use the Undelete option.
- » Duplicate button makes a duplicate copy of a block or sprite.
- » Delete button removes a sprite or block from the project.
- » Grow button helps in increasing the size of a sprite.
- » Shrink button helps in decreasing the size of a sprite.
- » Stage is where all the action takes place.
- » Stage button helps to switch between the default stage size to full screen mode.
- » Green flag is used to start running a project.
- » Stop button is used to stop the execution of a project.

## **DEMONSTRATION**

- » Opening and saving a project, and exiting from Scratch.
- » Adding, deleting and changing a sprite.

## LAB ACTIVITIES

#### Using Scratch, create scenes for the following:

1. Cat sprite in a bedroom

- 2. Sportsman sprite on the field
- 3. Girl sprite in a garden
- 4. Animal sprites in a jungle

## ASSESSMENT

Teacher can assess the students on the basis of the following questions:

- 1. Answer the following questions
  - (a) What are the steps for creating a new sprite?
  - (b) What are the steps for changing the sprite?
  - (c) What is the purpose of the Duplicate tool?
  - (d) Name all the buttons present on the Menu bar?
- 2. Name the following:
  - (a) Scratch objects
  - (b) Scratch background
  - (c) Scratch programs
  - (d) Button to change interface language

## SUGGESTED CLASS ACTIVITIES

A. Match the following buttons with their names.

1.

(a) Duplicate

2. 湯片

(b) Delete

3.

(c) Grow

4.

(d) Shrink

# B. Reorder the following steps to create a simple script that moves a sprite 20 steps ahead.

- 1. Double-click on 10 and replace it with 20.
- 2. From the Actions Library, click the Motions Category
- 3. Drag the move 10 steps block onto the Programming Area.
- 4. Now double-click the block to see the sprite move on the stage